## **Создание формул в Microsoft Word 2007**

Для написания формул на вкладке **Вставить** группы Символ нажмите стрелочку на кнопке *ФоǿмȂла*.

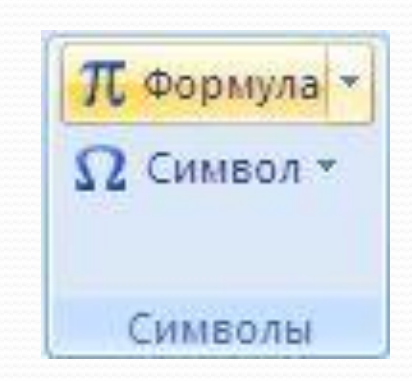

**Microsoft Word есть уже несколько** предустановленных формул. Если они не подходят нажмите на пункт меню Вставить новую  $\boldsymbol{\phi}$ ормулу.

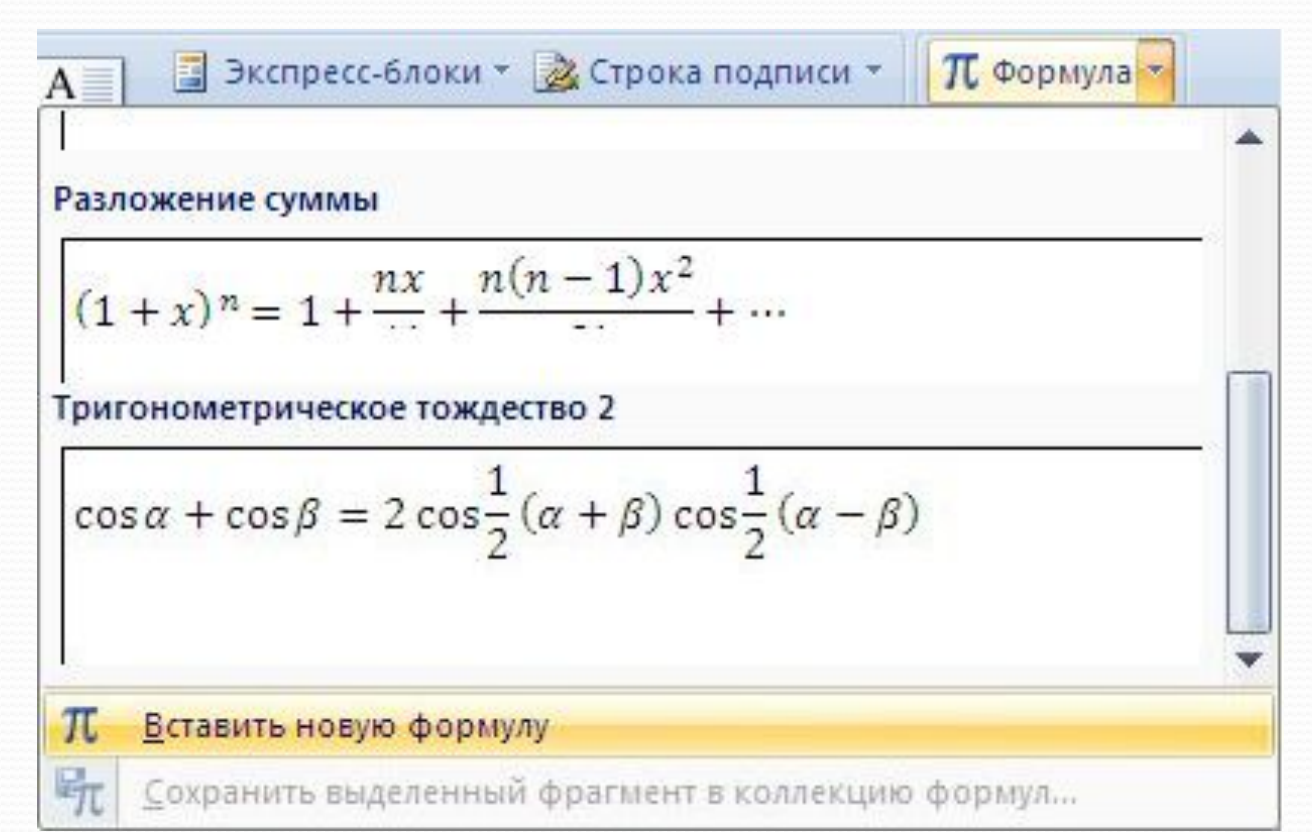

На листе у вас появится область для ввода формулы, а на ленте появится дополнительная панель Работа с формулами и вкладка Конструктор. На данной вкладке есть множество разнообразные элементов формул, так что собирая их как конструктор и подставляя свои значения, вы можете написать формулу любой сложности.

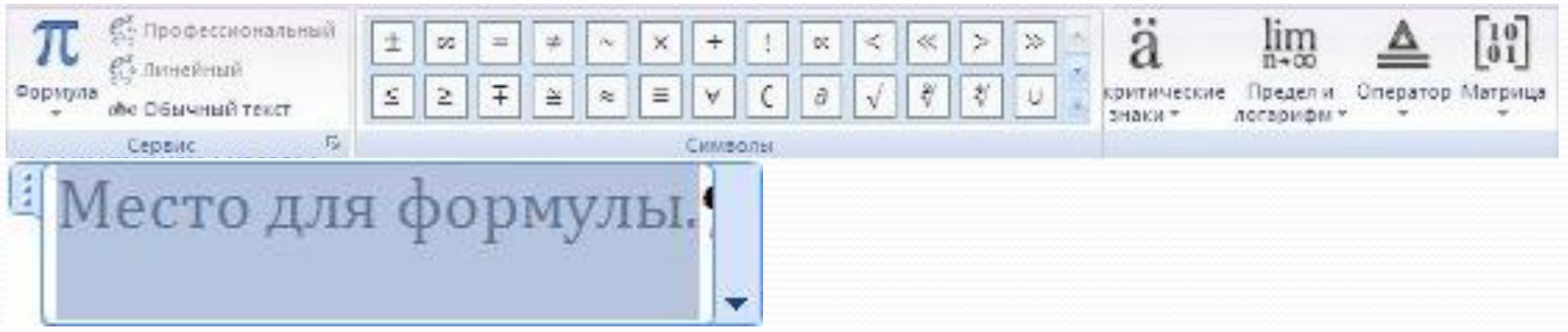

Если вам часто приходится использовать одну и туже формулу, то вы можете ее сохранить, и она будет отображаться в блоке встроенных формул. Для этого, нажмите на стрелочку в нижнем правом углу области ввода формулы и выберите пункт Сохранить как новую формулу...

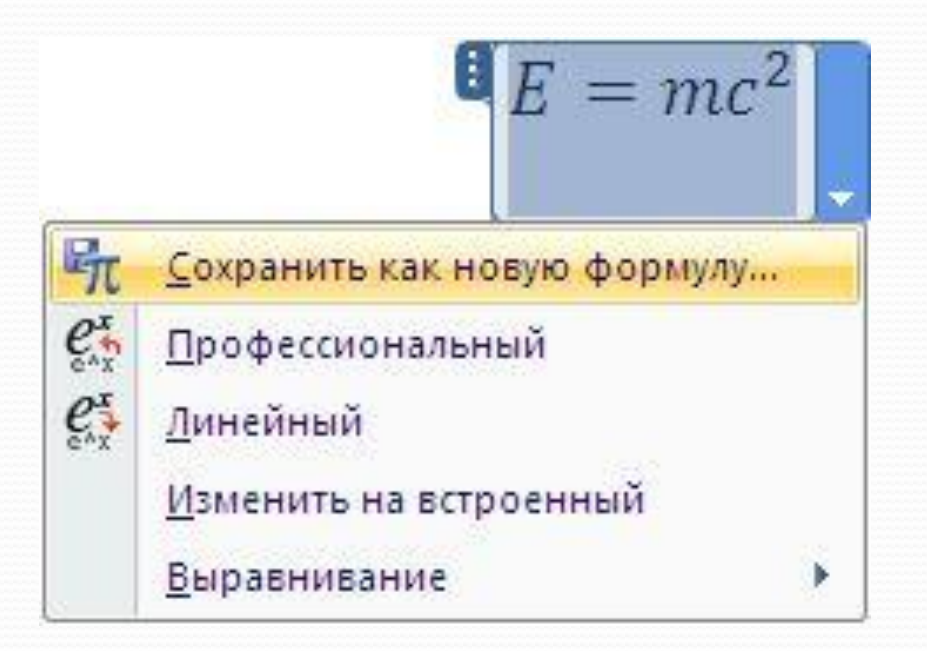

В диалоговом окне Создание нового стандартного блока вы можете указать название формулы и все другие необходимые параметры.

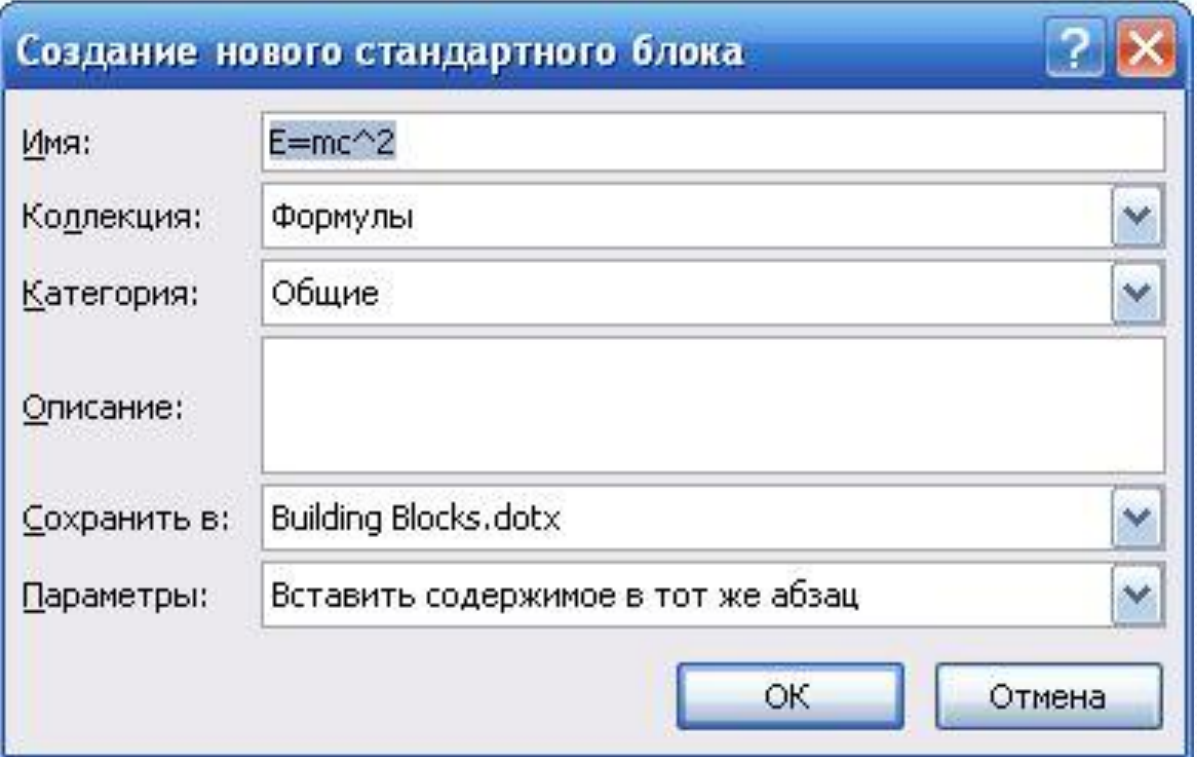

Для форматирования элементов формулы, просто выделите его и перейдите на вкладку Главная. Вы можете использовать все доступные функции группы Шрифт.

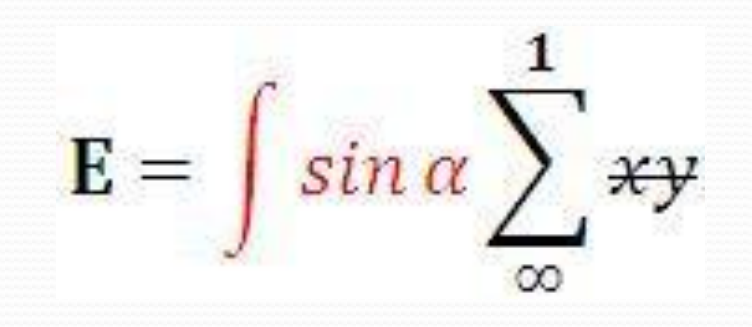